## **TECHNOLOGY CORNER**

## 20. One-sample t test for a mean on the HP Prime

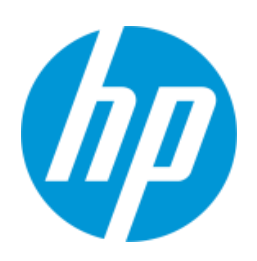

You can use the HP Prime to perform a one-sample t test using either raw data or summary statistics. Let's use HP Prime to carry out the test of H<sub>0</sub>:  $\mu$  = 5 versus H<sub>a</sub>:  $\mu$  < 5 from the dissolved oxygen example.

 Open the Statistics 1Var app and enter the 15 dissolved oxygen readings in D1

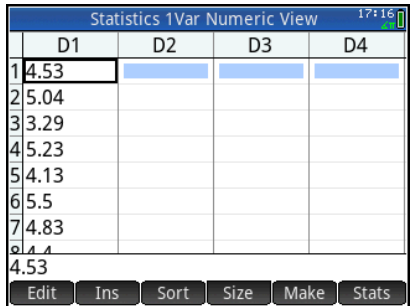

 Open the Inference app and select Significance Test and T-Test: 1 μ. For the alternative hypothesis H<sub>a</sub>, select  $\mu$  <  $\mu$ <sub>0</sub>.

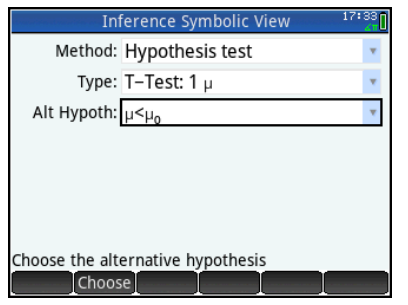

**•** Press **Nume** and tap **Import**, in the **App** field, select *Statistics 1Var*; in the **Column** field, select *D1*. Tap  $\begin{bmatrix} OK \end{bmatrix}$ .

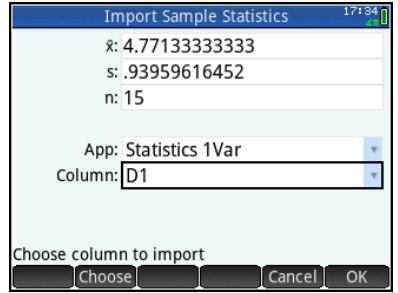

- The values of  $\bar{x}$  , s, and n shown will be pasted into the Inference app Numeric view.
- Enter  $\mu_0$  = 5 and  $\alpha$  = 0.05

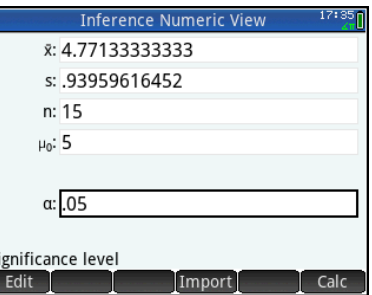

 $Tap$   $\left[\frac{Calc}{1}$  to see the results numerically

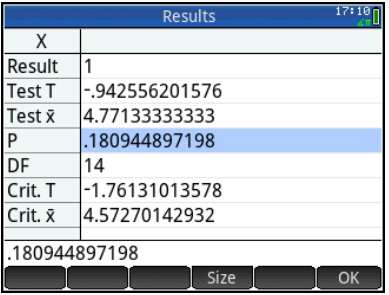

Tap  $\begin{array}{|c|c|c|}\n\hline\n\end{array}$  or return to the Numeric view

You can also view the confidence interval graphically.

• Press **Pate** to see the Plot view. The test probability is shown at the top, with the test t and  $\bar{x}$  values.

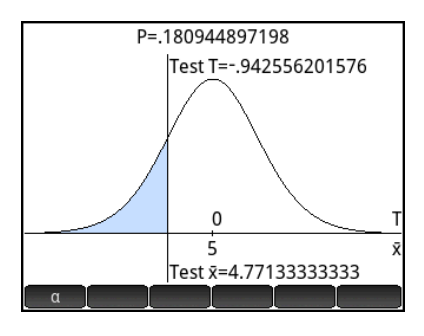

 $\bullet$  Tap  $\begin{array}{|c|c|} \hline \mathfrak{a} & \mathfrak{b} \end{array}$  for an alternate view of the test results

Here, the area associated with the alternative hypothesis and α-level is shown shaded in blue.

The test t and  $\bar{x}$  values are shown as well. The test values are clearly not in the shaded reject region. You can press  $\textcircled{\texttt{}}$  and  $\textcircled{\texttt{}}$  to increase and decrease the α-level dynamically.

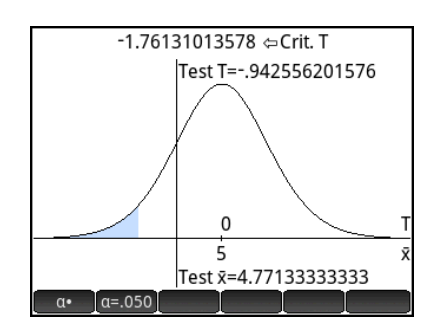